# **13 Reservas de cursos**

Esta opción sirve para asociar una serie de ejemplares o títulos a una asignatura impartida por un determinado profesor, para que sirva como bibliografía recomendada.

# **13.1 Creación de un registro de curso**

Para introducir una lista de lecturas recomendadas para un curso o una asignatura, debe primero crearse el registro correspondiente al curso en cuestión. Para ello:

- 1. Cambiar al modo Reservas de cursos.
- 2. Pinchar el icono Nuevo.
- 3. El asistente para crear nuevos registros pedirá la introducción de los siguientes campos:

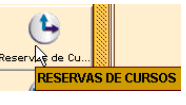

- **Fechas de inicio y finalización** de la asignatura (si se teclea la letra c se abrirá un calendario para elegir la fecha).
- **Biblioteca** a la que pertenece (es decir, el código numérico de tres dígitos, sin ninguna letra).
- **Profesor:** nombre y apellidos del profesor responsable.
- **Asignatura:** nombre de la asignatura o del curso.
- **Información adicional:** información relativa a la asignatura que puede interesar al usuario (por ejemplo, facultad y departamento donde se imparte la asignatura, curso al que pertenece, duración y tipo de asignatura, etc.).
- **LINK URL:** vínculo (tantos como se desee) a páginas web relacionadas con la asignatura en cuestión (puede ser la página del departamento responsable de la asignatura, la página donde aparece el programa, etc.).
- **Contraseña:** permitirá restringir el acceso a los archivos electrónicos asociados a la asignatura (documentos digitalizados, archivos de sonido, de vídeo, etc.) solamente a los alumnos que la cursen. Si se introduce una contraseña en este campo, deberá ser a petición del profesor que la imparte, para garantizar que éste se la comunique a todos sus alumnos, puesto que deberán conocerla para poder acceder a los posibles archivos electrónicos que se asocien a la bibliografía recomendada en cuestión. En nuestro caso, este campo no se usará, pues no se van a asociar archivos electrónicos a los registros de curso.
- 15. Una vez introducidos todos los datos, pulsar el botón **Guardar.** El programa asignará un número de control al nuevo registro, que irá precedido por la letra **r.**

### **13.1.1 Pautas para la introducción de datos en el registro de curso**

**Profesor.** Antes de proceder a la introducción de los datos del profesor, y con el fin de normalizarlos al máximo para facilitar su recuperación, **es necesario buscarlos en Millennium por usuario, para comprobar que su registro está creado en la base de datos. Si la búsqueda no da resultados, deberá crearse primero el registro de usuario y, a continuación, introducir los datos en el campo PROFESOR del registro de curso de forma idéntica a como se introdujeron en el registro de usuario: en primer lugar los apellidos y a continuación el nombre**, separado por una coma, **pero respetando las reglas ortográficas,** es decir, **sólo la letra inicial en mayúsculas, el resto, en minúsculas.** Este campo se puede repetir tantas veces como profesores impartan la asignatura, pero siempre deberá seguirse el mismo procedimiento. **Asignatura.** Este campo deberá tener la siguiente estructura:

# **Asignatura (Código). Titulación**

**Asignatura.** Se respetará la denominación oficial.

**Código.** Código oficial de la UCM para la asignatura. Si se conoce, se hará constar a continuación del nombre de la asignatura, entre paréntesis y precedido de la palabra **Código.**

**Titulación.** Su nombre será la denominación oficial de la titulación.

Ejemplo: Licenciatura en Filología Inglesa; Diplomatura en Educación Social

**Información adicional.** Éste es un campo repetible en el que se introducirá información útil para el usuario concerniente a la asignatura como, por ejemplo, la facultad y el departamento que la imparte, el curso (primero, tercero, doctorado, etc.), el tipo (si es obligatoria, troncal, optativa) y la duración (cuatrimestral, anual, etc.). Para unificar, y para no repetir este campo un número excesivo de veces, **se recomienda combinar la información anterior de la siguiente forma:**

**INFORMACIÓN ADICIONAL:** Facultad, Departamento.

**INFORMACIÓN ADICIONAL:** Curso. Tipo. Duración.

**INFORMACIÓN ADICIONAL:** Otra información.

**LINK URL.** En este campo se hará constar la dirección url en el subcampo **|u.** En el subcampo **|z**  deberá escribirse el texto que se visualizará en el opac web, en forma de vínculo, bajo el epígrafe **Acceso al recurso electrónico.** Aquí se podrá incluir la siguiente información: **|u**http://...**|z**Programa de la asignatura

**|u**http://...**|z**Página web del departamento

**|u**http://...**|z**Otros enlaces de interés

A continuación se muestra un ejemplo de la visualización en el opac de un registro de curso con toda la información que se acaba de referir:

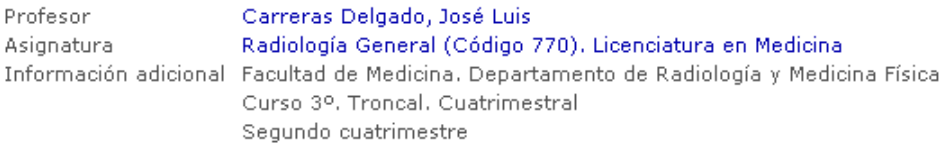

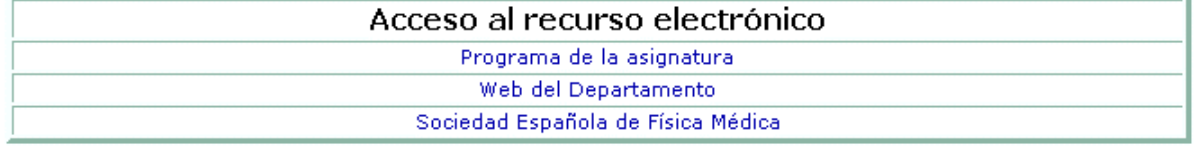

## **13.2 Edición de un registro de curso**

Para editar un registro de curso:

- 1. Desde el modo **Reservas de cursos,** recuperar un registro de curso por el nombre del profesor, el del curso o por el número del registro del curso.
- 2. Pinchar el icono **Ver** (si sólo quiere consultarse) o el icono **Modificar** (para modificar algún dato). Éstos se modifican de la misma forma que los de cualquier otro tipo de registro.
- 3. Cuando se haya terminado de introducir las modificaciones, seleccionar **Guardar.**

#### **13.2.1 Añadir ejemplares a un curso**

Para asociar ejemplares a un registro de curso:

- 1. Recuperar el registro de curso y seleccionar el botón **Añadir ejemplares.**
- 2. Aparece la pantalla para buscar el registro bibliográfico cuyos ejemplares se quieren asociar al curso.
- 3. Cuando se localiza y se selecciona un registro bibliográfico, éste se despliega en medio de la pantalla y una tabla con los ejemplares asociados se despliega debajo. De esta tabla debe seleccionarse el ejemplar que se quiere asociar al curso y, a continuación, elegir la opción **Add selected item(s).** Cuando se pulsa este botón, se abre la siguiente ventana:

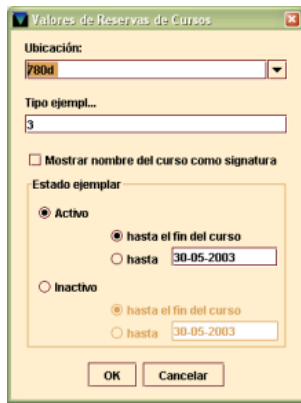

En ella podría modificarse la ubicación, la condición de préstamo **(Tipo ejemplar)** y la signatura, pero no debe hacerse. El estado del ejemplar se dejará en el que viene dado por defecto: **Activo hasta el fin del curso.** 

### **Nota importante**

Al añadir ejemplares hay que tener cuidado, puesto que esta ventana guarda y muestra por defecto la ubicación y la condición de préstamo correspondientes **al último ejemplar asociado a un curso durante esa sesión.** Por ello, **antes de asociar un ejemplar** (si éste no es el primero que se asocia en esa sesión) hay que **comprobar su ubicación y su condición de préstamo** y, si éstas no coinciden con las que muestra la ventana, habrá que modificar estas últimas para hacerlas coincidir con las del ejemplar. **Si no se hace así, el programa asignará la ubicación y la condición de préstamo que muestra la ventana al ejemplar que se está asociando.**

4. Al pulsar el botón **OK** en dicha ventana, el programa vuelve a mostrar la pantalla del registro de curso, con los ejemplares que hasta ese momento se han asociado. Para seguir asociando ejemplares, deberán seguirse los pasos 1-4.

Si se intenta añadir un ejemplar prestado a la lista de un curso, el sistema avisa de que está prestado y no permite asociarlo. Para asociarlo cuando sea devuelto, se puede introducir un mensaje en el registro de ejemplar que sirva de recordatorio de que debe ser asociado al curso en cuestión.

Aviso  $\overline{\mathbf{x}}$ El ejemplar .i2560501x ha sido prestado. OK

Si se intenta asociar a un curso un ejemplar que ya está asociado a él, el programa advierte que ya está reservado para ese curso.

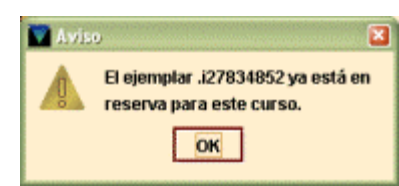

5. Para cerrar el registro de curso, pinchar sobre el icono **Cerrar.** Con esto se vuelve al modo general de **Reservas de cursos.**

### **Nota importante**

Para evitar la confusión en la visualización de los materiales asociados a un curso, se ha optado por recomendar la **creación de un ejemplar ficticio** por cada registro bibliográfico relacionado con el curso y asociar a éste únicamente dicho ejemplar. Las pautas para la creación de estos ejemplares son las siguientes:

- 1. Debe crearse un ejemplar ficticio **siempre, independientemente del número de ejemplares que ya estén asociados al bibliográfico en cuestión y la sucursal a la que éstos pertenezcan.**
- 2. Cuando se cree un ejemplar ficticio asociado a un título recomendado, no es necesario que cada biblioteca que lo añade a una bibliografía cree uno: **si otro centro ya ha creado un ejemplar ficticio para ese título, debe asociarse ese ejemplar, no debe crearse otro.**
- 3. Los **datos de este ejemplar** deberán ser los siguientes:
	- Sin código de barras
	- **Sin signatura**
	- Tipo de préstamo: -
	- Condición: **99**
	- Ubicación: **999**
	- Ecódigo2: **'o'** (SPO MAD)
	- Estado: **'c'** (Ver fondos)

#### **13.2.2 Eliminar ejemplares de un curso**

Para eliminar la asociación de un ejemplar con un curso:

1. Una vez que se haya desplegado el registro de curso, seleccionar el ejemplar que se desea eliminar y pinchar el botón **Eliminar ejemplares** o con el botón derecho del ratón, seleccionar la opción **Borrar este ejemplar.**

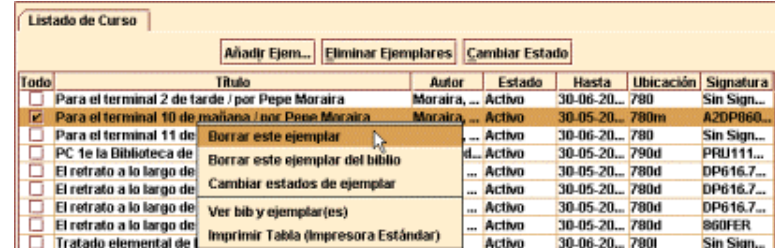

Pulsando el botón derecho del ratón y seleccionando la opción **Borrar este ejemplar del biblio** se pueden eliminar de una vez de la lista de lecturas recomendadas de este curso todos los ejemplares pertenecientes a un mismo registro bibliográfico.

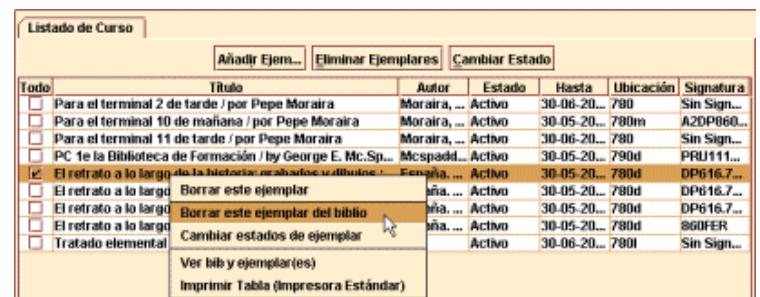

Si se pincha en la cabecera de la columna **Todo,** se seleccionarán todos los ejemplares.

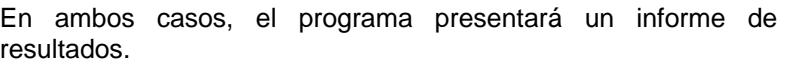

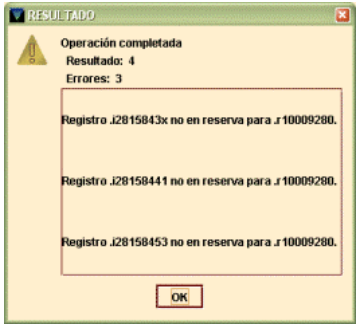

2. Pinchar el icono **Cerrar** para volver a la pantalla principal del modo **Reservas de cursos.**

#### **13.2.3 Cambiar el estado activo/inactivo de un ejemplar**

La función del modo **Reservas de cursos,** como se ha dicho más arriba, es asociar una serie de ejemplares a un curso o a una asignatura para que el conjunto sirva como bibliografía recomendada. Si un curso se repite anualmente y los títulos recomendados son prácticamente los mismos cada año, mientras éste no se esté desarrollando no es necesario eliminar la asociación de los ejemplares con el curso, sino que puede activarse o desactivarse. Es decir, un ejemplar puede estar permanentemente asociado a un determinado curso, pero, si su estado de reserva es inactivo, en el opac dicho ejemplar no tendrá ninguna relación con él, mientras que si su estado de reserva es activo, en el opac se visualizarán las condiciones que se hayan especificado al añadirlo (título del curso como signatura, otra condición de préstamo, etc.).

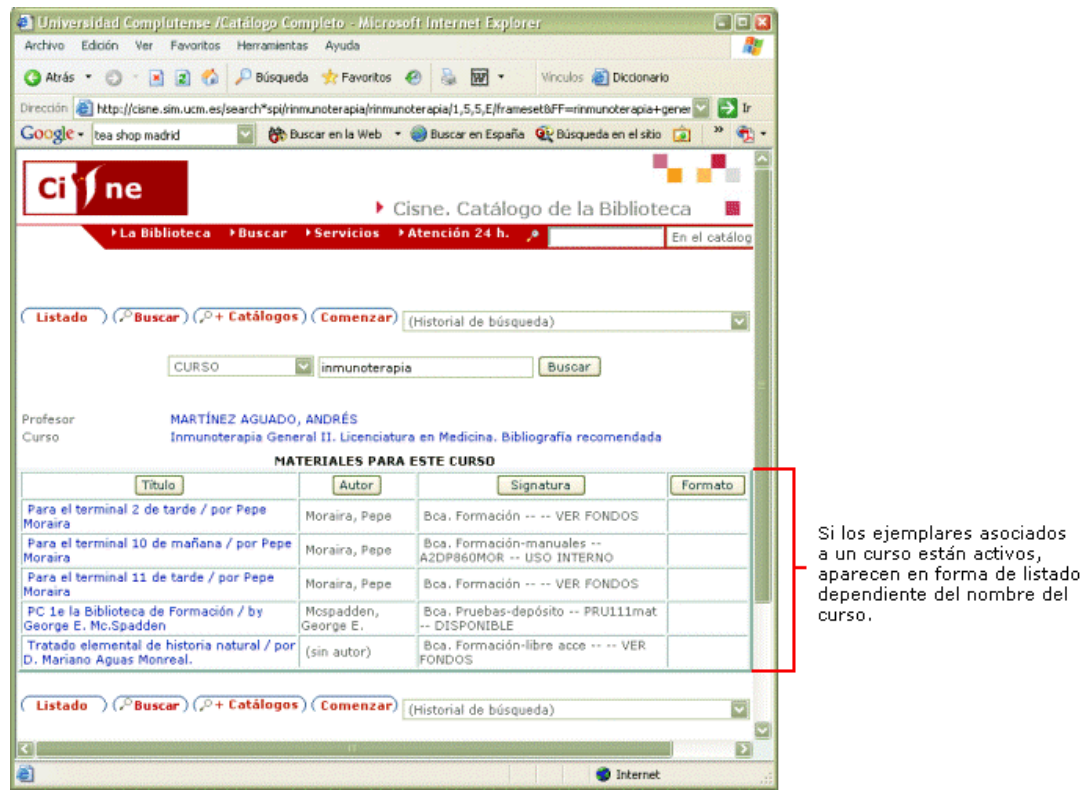

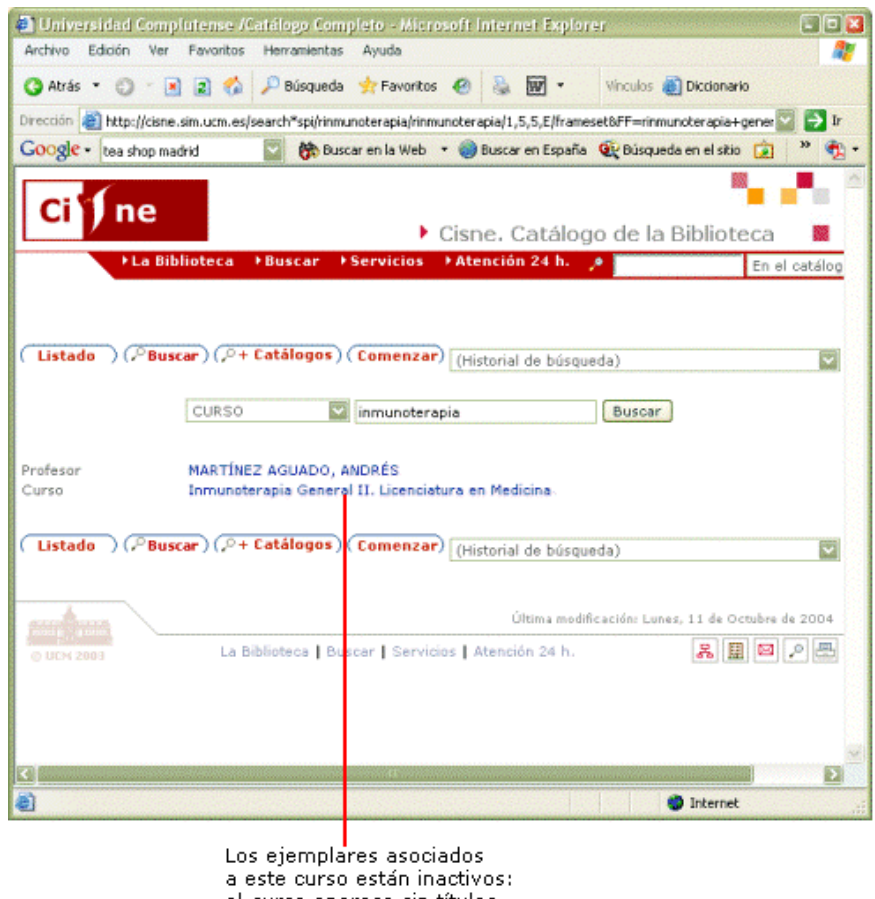

Para cambiar la situación de un ejemplar asociado a un curso, una vez que se haya recuperado el registro de curso, debe seleccionarse la fila o las filas de los ejemplares cuyo estado de reserva se quiere cambiar y pinchar el botón **Cambiar estado** o seleccionar la opción **Cambiar estados de ejemplar** del menú contextual que se despliega al pulsar el botón derecho del ratón.

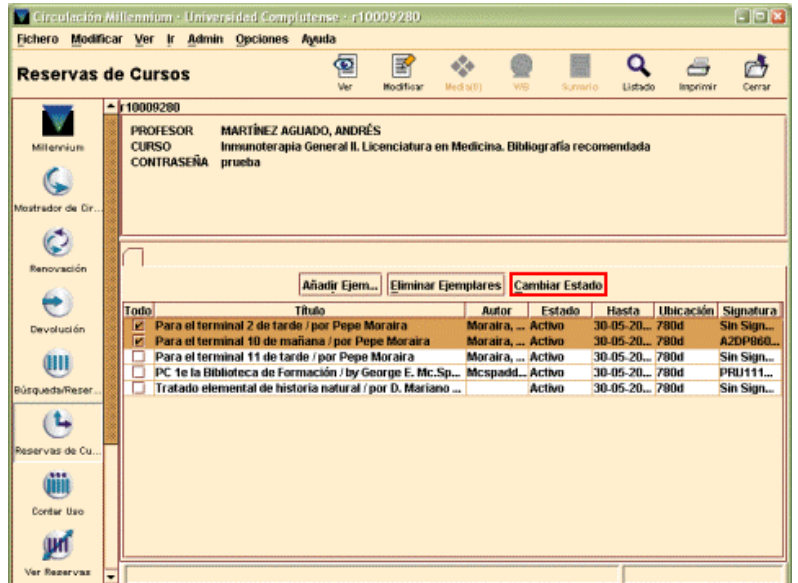

En el cuadro de diálogo **Valores de reservas de cursos,** para los ejemplares que deben cambiar a activos, seleccionar el estado de reserva del ejemplar **Activo.** Si los ejemplares deben cambiar a inactivos, seleccionar el estado de reserva del ejemplar **Inactivo.** (En este caso, para ejemplares inactivos no se puede hacer ningún cambio referente a la ubicación, condición de préstamo o signatura.)

Una vez realizado el cambio, seleccionar **OK** para volver al registro del curso.

El sistema presenta un mensaje que cambiado.

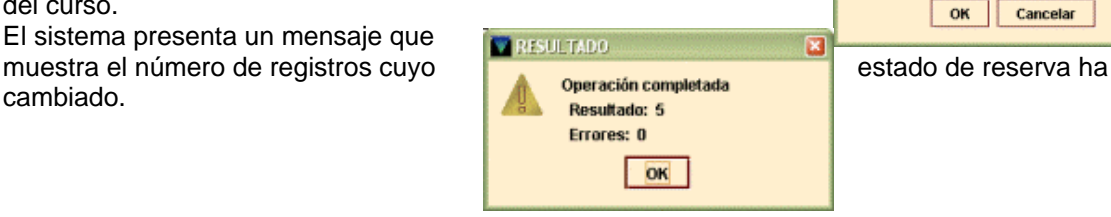

### **13.2.4 Buscar ejemplares cuyo estado debe cambiar**

El sistema permite buscar aquellos ejemplares que en este **opriumes** momento están activos, por ejemplo, pero cuyo estado debería cambiar y convertirse en inactivo (porque haya acabado de impartirse el curso al que estaban asociados o por cualquier otra razón). Para ello, debe accederse a la opción **Records whose status should change** del menú **Opciones.**

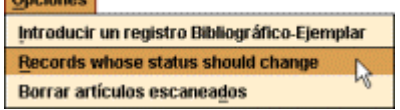

Malores de Reservas de Cursos

[ Mostrar nombre del curso como signi

to<br>
® hasta el fin del curso ○ hasta 30-05-2003

to hasta el fin del curso hasta 30-05-2003

 $\overline{\phantom{0}}$ 

**Ubicación:** zena

Tipo ejempl...

Estado ejemplar O Activo

Al hacerlo, se muestra la siguiente pantalla de introducción de parámetros. En esta pantalla, debe especificarse el rango de registros de curso en el que el sistema debe buscar los ejemplares en cuestión. Por defecto, se muestra el rango completo. No obstante, se puede trabajar sobre un conjunto concreto de registros de curso (por ejemplo, todos los creados por una biblioteca en cuestión), para lo cual deberá hacerse previamente un fichero de revisión que contenga el conjunto específico de registros de curso, marcar la casilla de verificación **Fichero de revisión** y seleccionar del listado de ficheros que se despliega, el que contiene el conjunto de registros de curso que interesa.

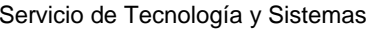

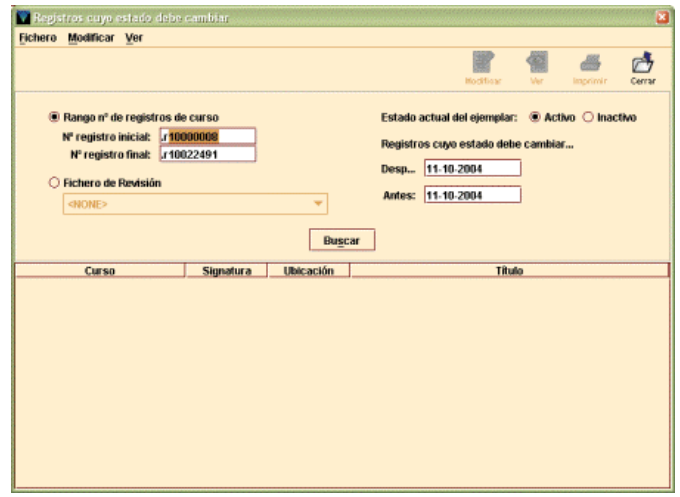

A continuación, debe marcarse el estado actual de los ejemplares que se están buscando y la fecha a partir o antes de la cual su estado debe cambiar.

**Ejemplo:** supongamos que estamos en el mes de julio y que sabemos que una serie de ejemplares asociados a distintos cursos deberían estar activos hasta el fin de los cursos respectivos y que estos cursos ya han finalizado. En este caso, el estado actual de los ejemplares es **Activo,** con lo cual, en el campo **Estado actual del ejemplar** debe marcarse la casilla **Activo.** Además especificaremos la fecha **después de la cual** este estado debería cambiar a inactivo: 01-07-20004, por ejemplo. Al pulsar el botón **Buscar** el sistema produce un informe en la pantalla (que se puede imprimir) de los ejemplares cuyo estado de reserva debe cambiar (de activo a inactivo o de inactivo a activo) después de una fecha (por defecto el sistema considera la fecha del día actual) o durante un periodo de tiempo especificado por el personal.

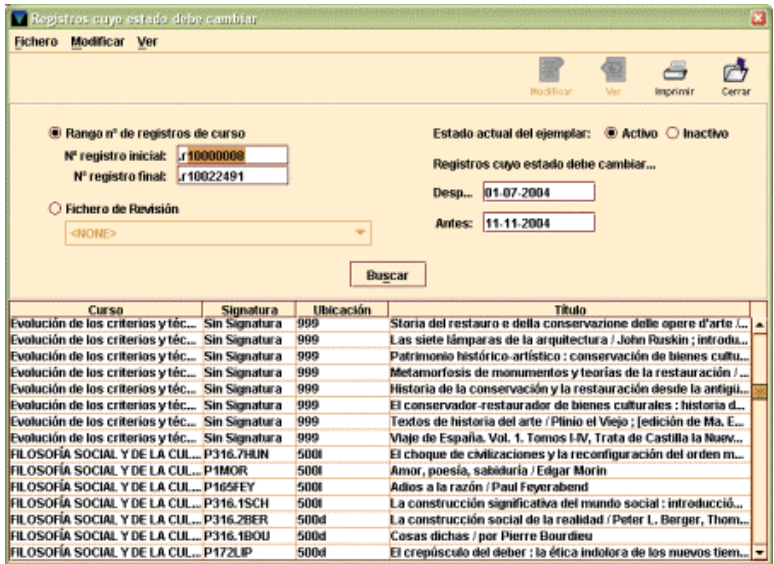

El informe, en forma de tabla, muestra el nombre del curso al que están asociados los ejemplares que cumplen las condiciones especificadas, su signatura, su ubicación y el título al que pertenecen. Este informe es meramente informativo, pues el cambio no se realiza automáticamente, sino que habría que entrar en cada uno de los cursos para modificar el estado de los ejemplares asociados a él. Si se desea imprimir el informe se pulsará el icono **Imprimir.**